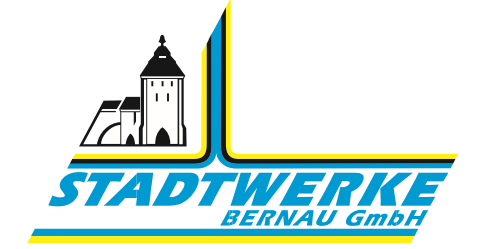

## Ganz einfach PDF-Formulare unterschreiben

Mit dem Acrobat Reader können Sie PDF-Formulare unterschreiben und diese Unterschrift in die Datei einfügen. Nutzen Sie dazu bitte den Acrobat Reader in der Version: ab 2020….

Den Acrobat Reader erhalten Sie hier: https://get.adobe.com/de/reader/

Gehen Sie wie folgt vor: Wenn Sie ein PDF-Formular im Web anzeigen, laden Sie das PDF-Formular zunächst herunter, bzw. speichern es lokal ab.

Um ein PDF-Dokument oder ein Formular zu signieren, können Sie Ihre handschriftliche Signatur eingeben, zeichnen oder ein Bild der Signatur einfügen. Sie können auch Text wie Ihren Namen, den Namen Ihres Unternehmens, Ihren Titel oder das Datum hinzufügen. Wenn Sie das PDF anschließend speichern, werden nun die Unterschrift und der Text Teil des PDF-Dokuments.

## Schritte zum Unterschreiben eines PDF-Formular`s

- 1. Öffnen Sie das PDF-Dokument oder das Formular, das Sie unterschreiben möchten.
- 2. Gibt es Formularfelder im Dokument werden diese automatisch erkannt. Bewegen Sie die Maus über ein Feld, um es blau hervorzuheben. Klicken Sie an eine beliebige Stelle innerhalb des blauen Felds, um den Cursor automatisch an der richtigen Position zu platzieren. Geben Sie den Text zum Ausfüllen des Felds ein.

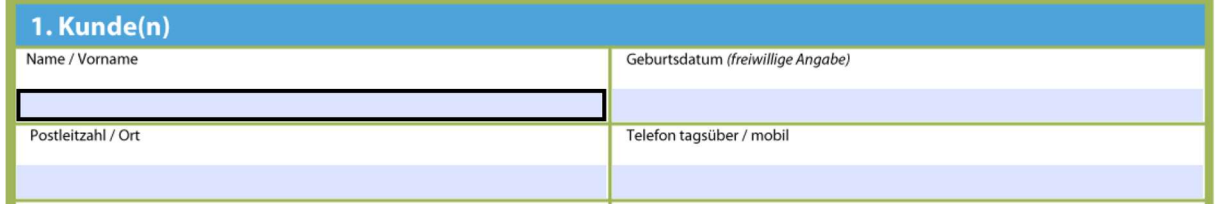

3. Möchten Sie das Dokument nun unterschreiben, dann klicken Sie auf das Symbol "Signieren" in der Werkzeugleiste:

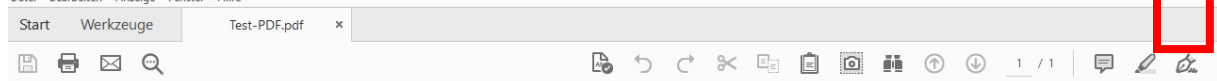

oder wählen Sie alternativ unter "Werkzeuge" / "Ausfüllen und unterschreiben":

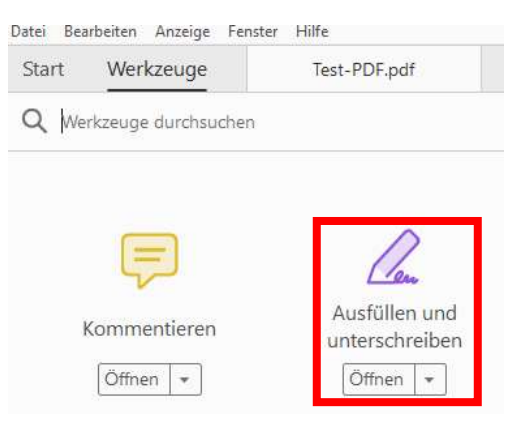

Energie mit Perspektive. Ihre Stadtwerke Bernau.

anschließend wählen Sie "Unterschreiben":

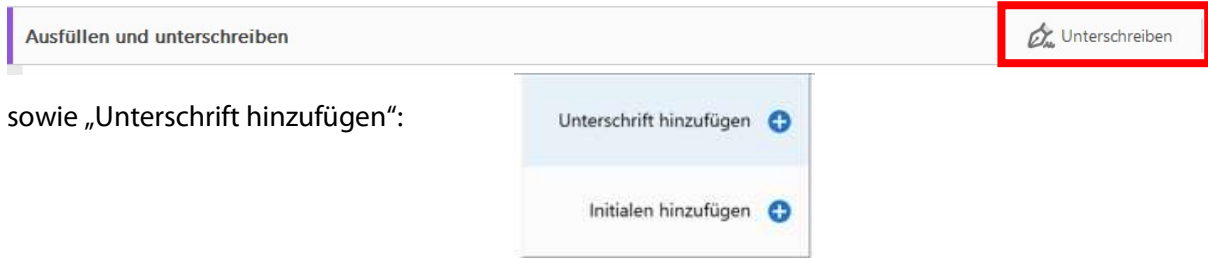

- 4. Wenn Sie bereits Unterschriften oder Initialen hinzugefügt haben, werden sie als Optionen angezeigt, die Sie auswählen können.
- 5. Wenn Sie Ihre Unterschrift oder Ihre Initialen bereits hinzugefügt haben, wählen Sie diese/s einfach aus den Optionen für das Unterschreiben aus, und führen sie auf die Stelle im Dokument, an der Sie Ihre Unterschrift einfügen möchten.
- 6. Wenn Sie zum ersten Mal unterschreiben, wird das Signaturbedienfeld oder das Initialenfenster angezeigt. Hier sehen Sie ein Beispiel für das Unterschriftsfenster:

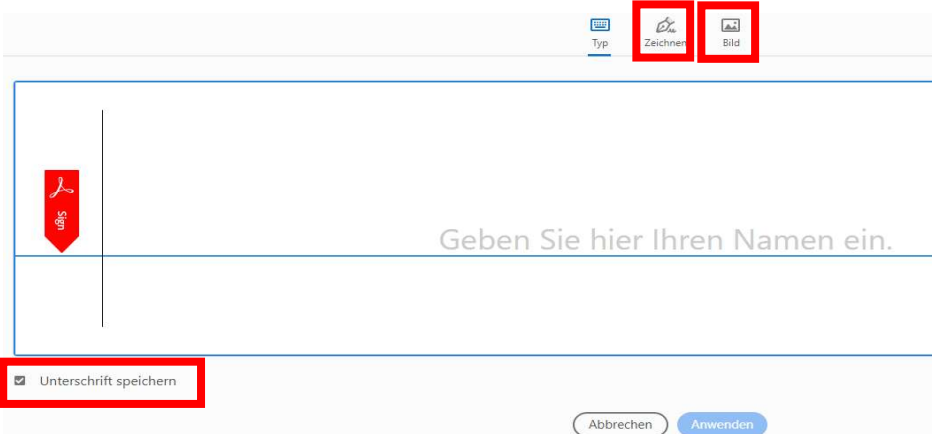

Achten Sie auf den Haken unten links, ob Ihre Unterschrift gespeichert werden soll!

- 7. Sie können festlegen, ob Sie eine Unterschrift eingeben, schreiben oder als Bild importieren möchten. Klicken Sie auf "Anwenden" und positionieren dann die Unterschrift an die richtige Position im Dokument. Um die bereits platzierte Unterschrift oder Initiale zu verschieben, klicken Sie auf das Feld, um es zu markieren, und verwenden Sie dann die Pfeiltasten. Um das Feld zu skalieren oder zu löschen, verwenden Sie die Optionen in der Werkzeugleiste im Feld.
- 8. Zum Abschluss speichern Sie das Pdf-Dokument. Ihre Unterschrift oder Ihre Initialen sind nun Teil des Dokuments.